## Reserving CIAB or Classroom In A Box from

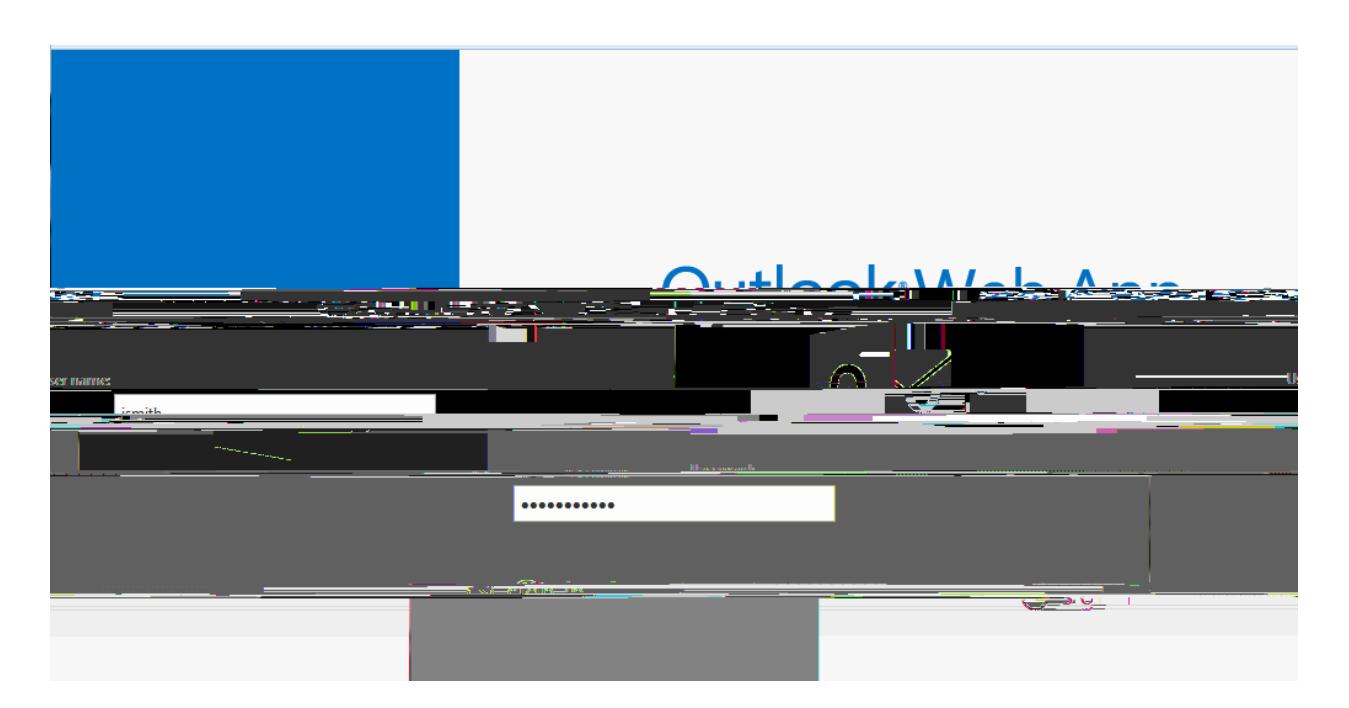

USER NAME: will be the first name initial and full last name. ex. John Smith will be JSMITH (this is not case sensitive so uppercase or lowercase letters do not matter!!) PASSWORD: this is going to be the network password.

- 5. Once logged in, locate and click CALENDAR in the TOP RIGHT CORNER: **Me Alarchantine** ers den 非常
- 6. Next, click on NEW EVENT in TOP LEFT CORNER:

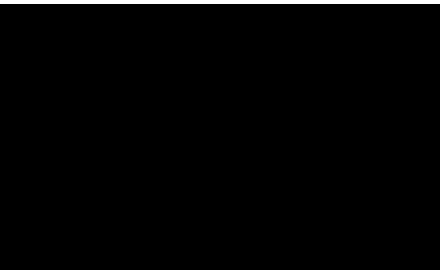

7. You will see a calendar event request that looks like this:

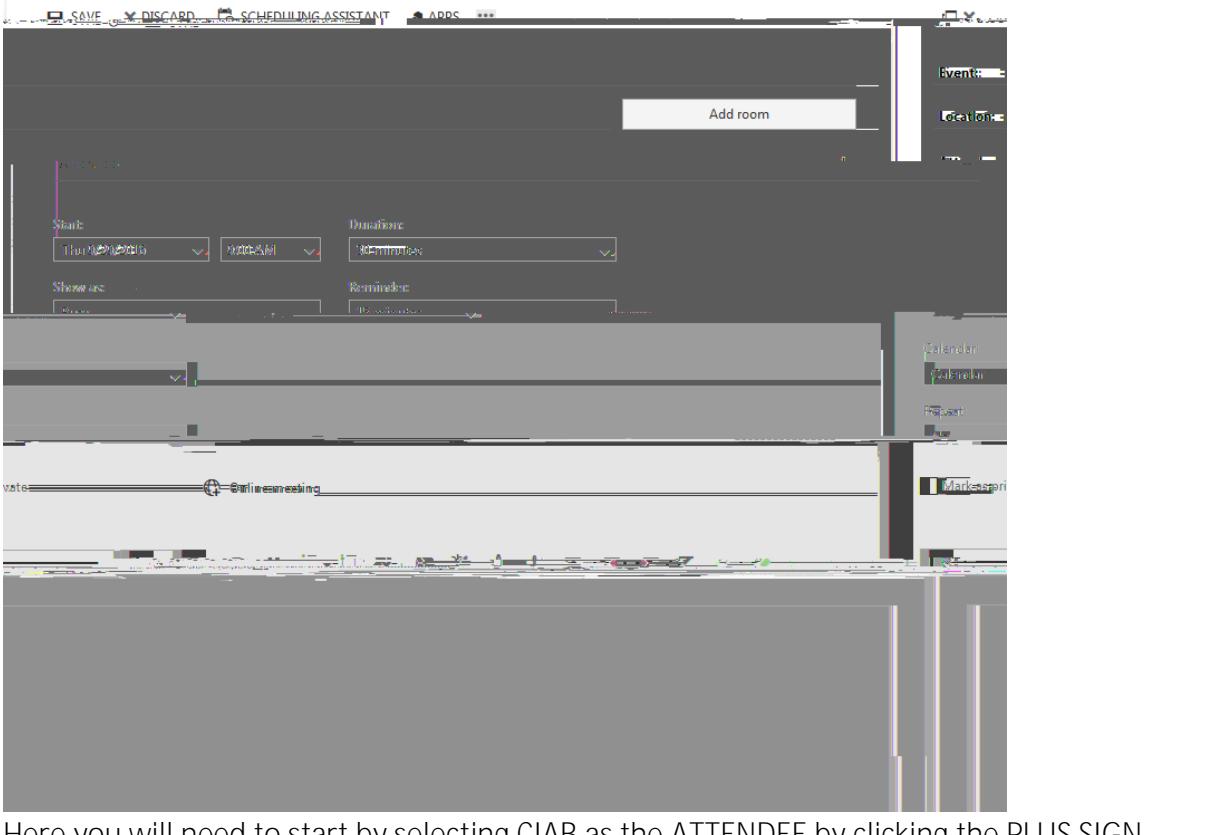

8. Here you will need to start by selecting CIAB as the ATTENDEE by clicking the PLUS SIGN on the right hand side of the line saying "Attendees":

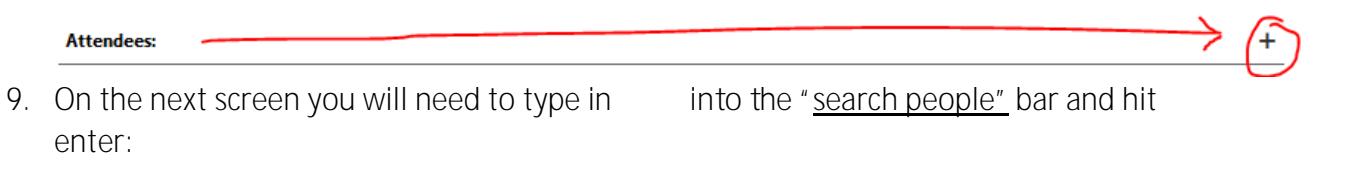

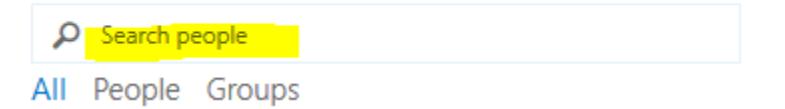

Afterwards you will see this screen:

 $\vee$  OK  $\times$  CANCEL

## **Required attendees:**

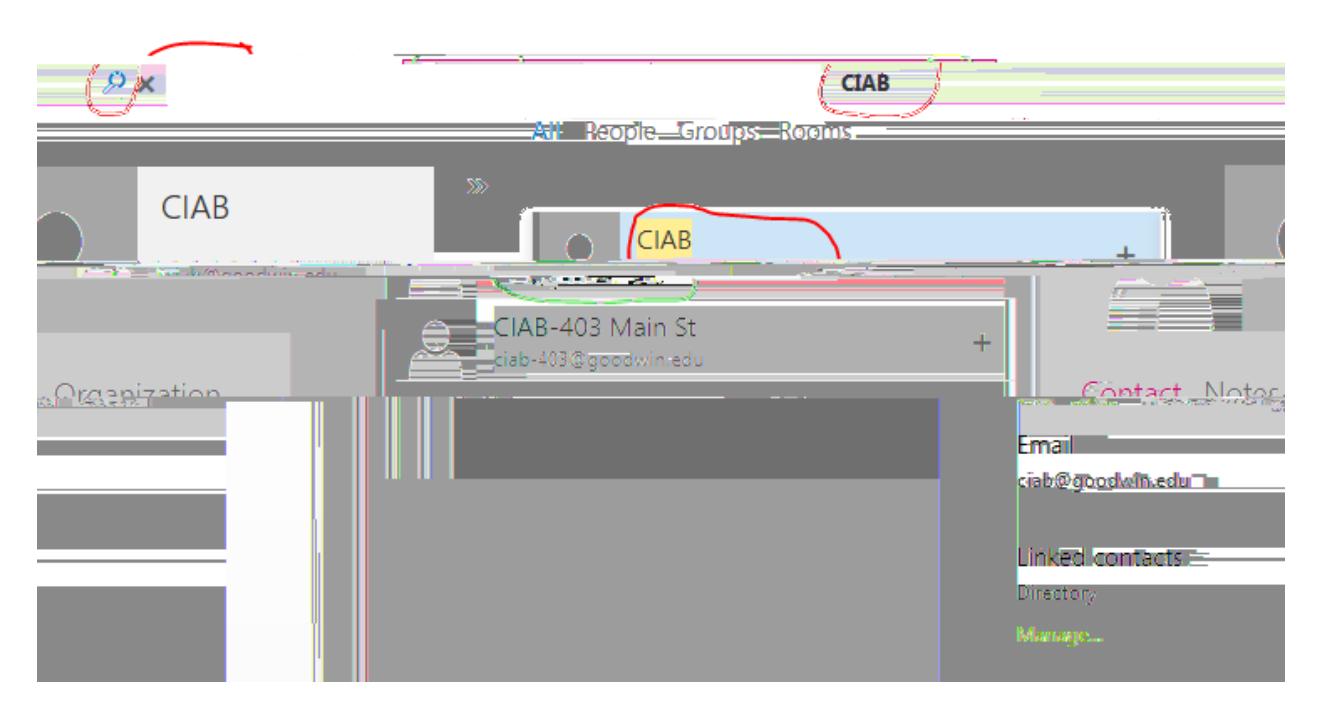

10. On this screen, click on the PLUS sign next to CIAB as in the screen below:

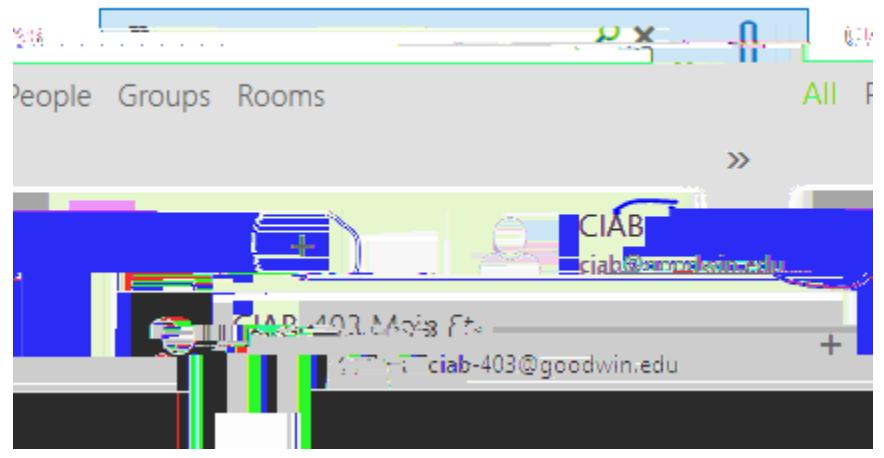

This will put CIAB as your REQUIRED ATTENDEES for this event:

11. Click OK in the TOP LEFT CORNER:

- 12. Now you will need to fill in the rest of the fields:
	- a. EVENT: You will need to type in your name as the requestor
	- b. LOCATION: Classroom which CIAB will be used in, ex. Room 228 CIAB CAN ONLY BE REQUESTED AT THE ONE RIVERSIDE DRIVE BUILDING WHICH IS THE MAIN CAMPUS BUILDING. ANY OF THE 6 FLOORS IS OK.
	- c. Attendees: This should already read CIAB
	- d. Time Table:
		- i. Here you will only need to put in the date and time you need the CIAB for as the START FIELD – this is done through drop down menus for date and time
		- ii. In duration dropdown please select CUSTOM:

This will allow you to type in any length of a class or duration you need it for. (this usually is the full length of class, about 3 hours)

iii. Once CUSTOM DURATION is selected, you will now be able to put the END DATE AND TIME (previously not seen unless CUSTOM is selected). iv. Rest of the fields you can leave as DEFAULTS. EVEN THE BODY OF THE EVENT REQUEST

\*\*\*DECLINED REQUEST EMAIL NOTIFICATION:

14.